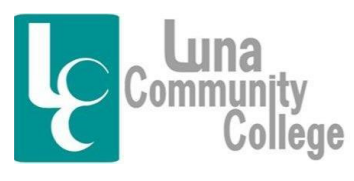

Distance Learning Office

Logging into the Blackboard Collaborate Classroom

Blackboard Collaborate is the classroom interface where instructors can have voice to voice and face to face interaction with their students. How often, when, and if your class meets in Blackboard Collaborate is up to your instructor. That being said, if you have live Collaborate class sessions, this tutorial will show you how to access the classroom where these classes will be held.

Step 1:

Once you are on the homepage of any online class you are taking, to access the Blackboard Collaborate Classroom, you would click either on the "Online Classroom" link (center of page) or the "VIRTUAL CLASSROOM" link (menu on left hand side). If you don't know how to get to your online class, you should read the FAQ tutorial "Logging into Your Blackboard Account" found inside the Blackboard Help Desk Technical Assistance tab that explains the process if you are unsure of what to do.

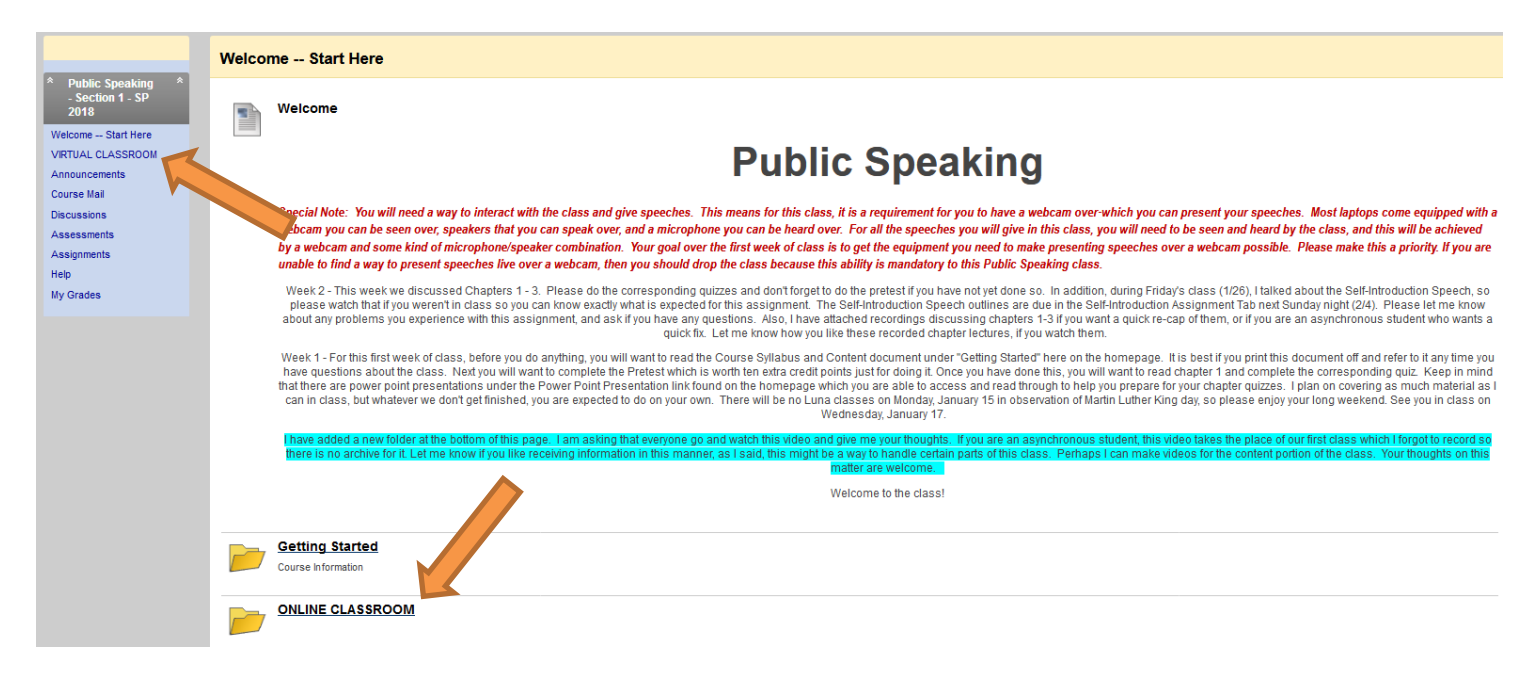

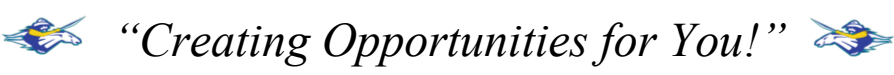

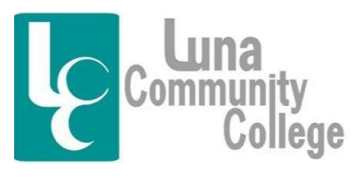

Distance Learning Office

Step 2

Clicking on the "Online Classroom" link will bring you to this screen. Here you will click on the "Classroom" link.

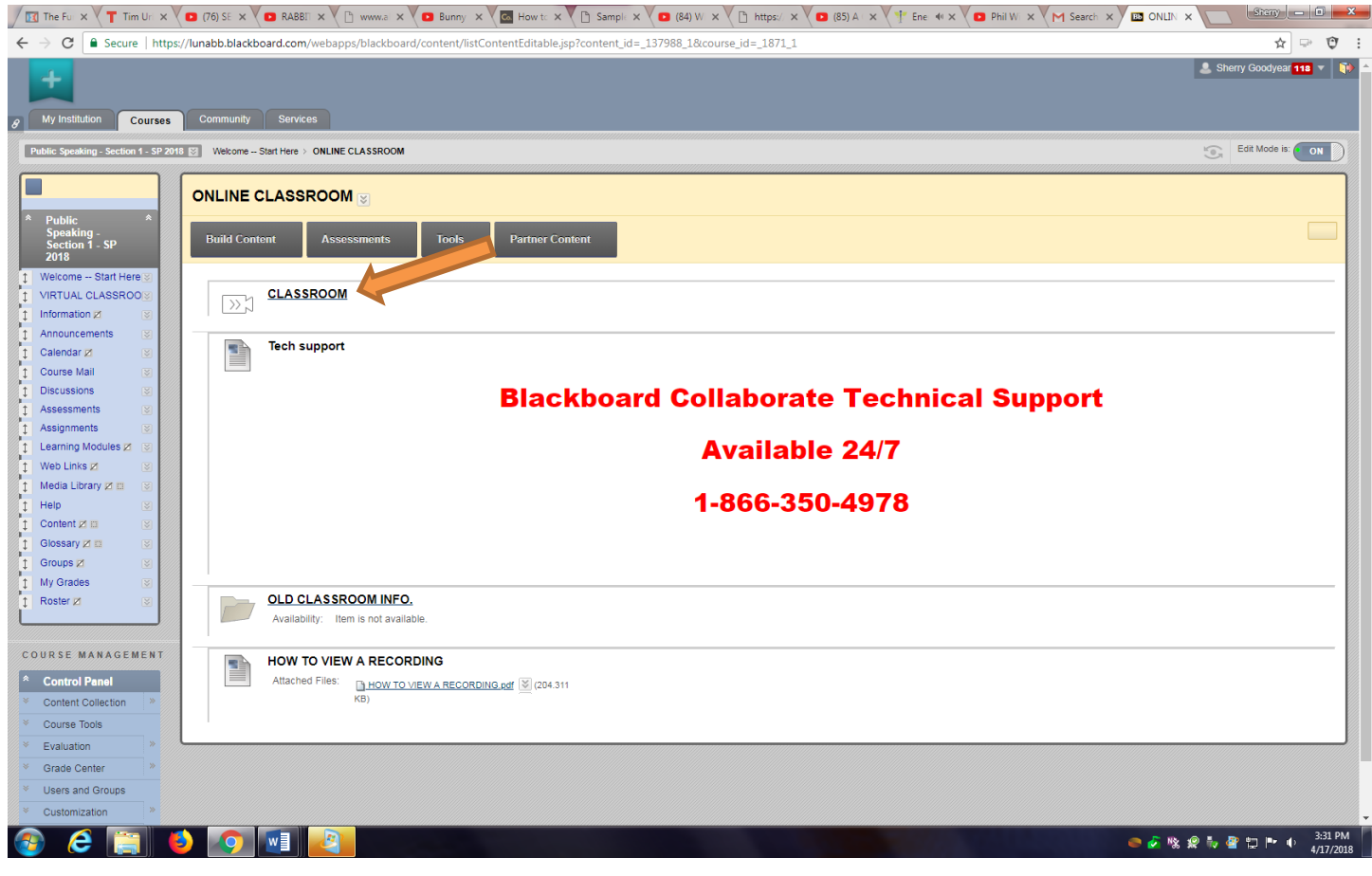

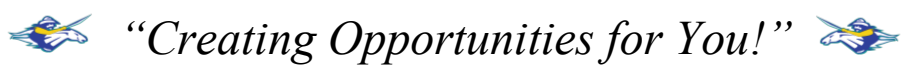

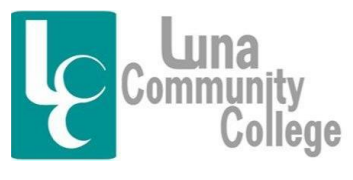

Distance Learning Office

Step 3

The next screen you land on will look like this. To access the Blackboard Collaborate Classroom for your class, you will click on your course classroom name, in this case, "SPCH111E Sec 01 SG SP18".

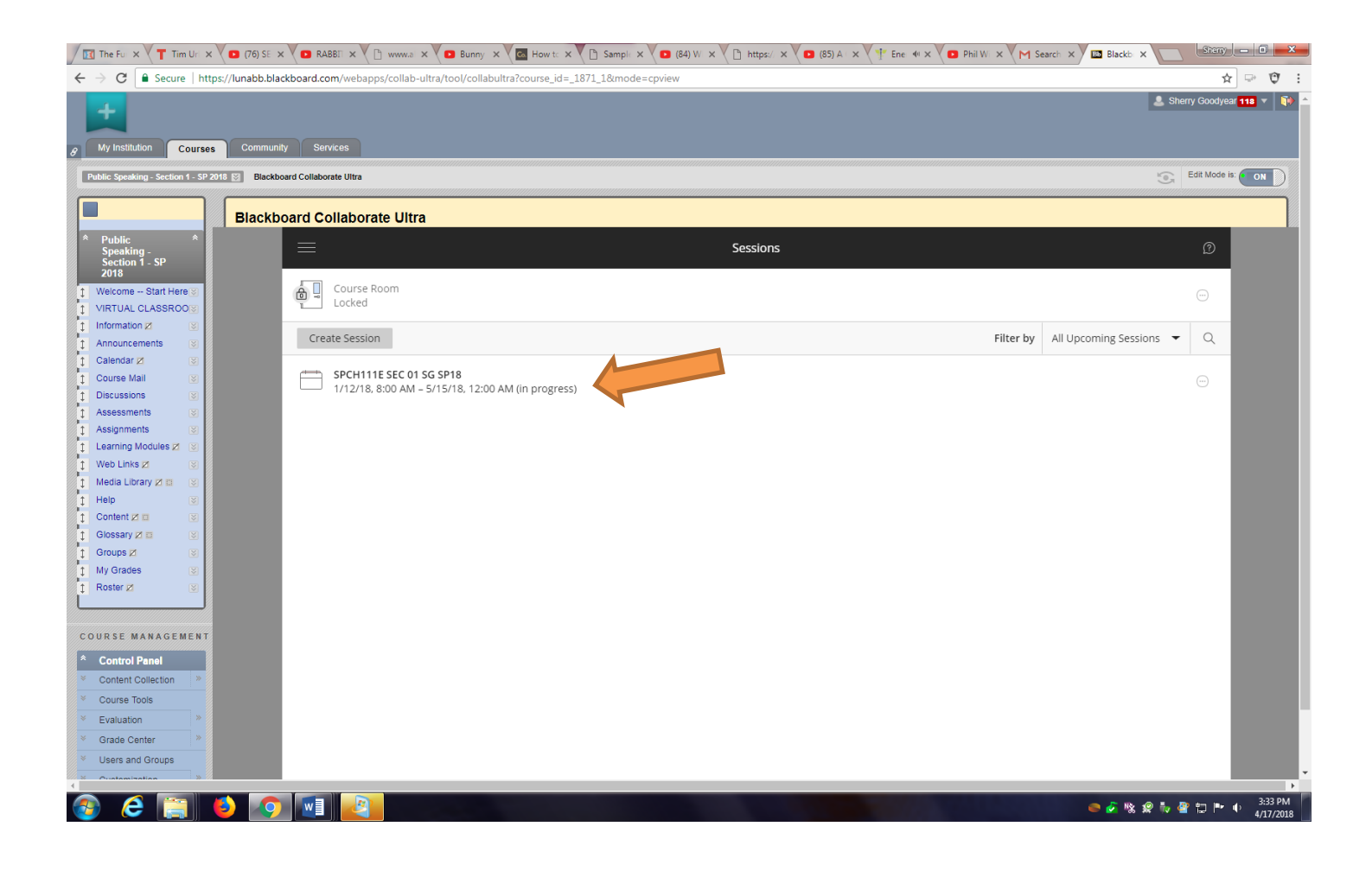

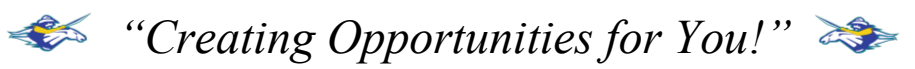

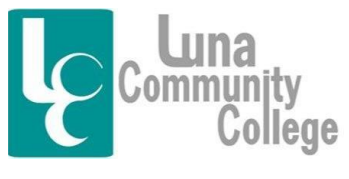

Distance Learning Office

Step 4

The next screen that will open will look like this. Here, you will click on "Join Session" which should take you to the actual Blackboard Collaborate Classroom where your class will be taught.

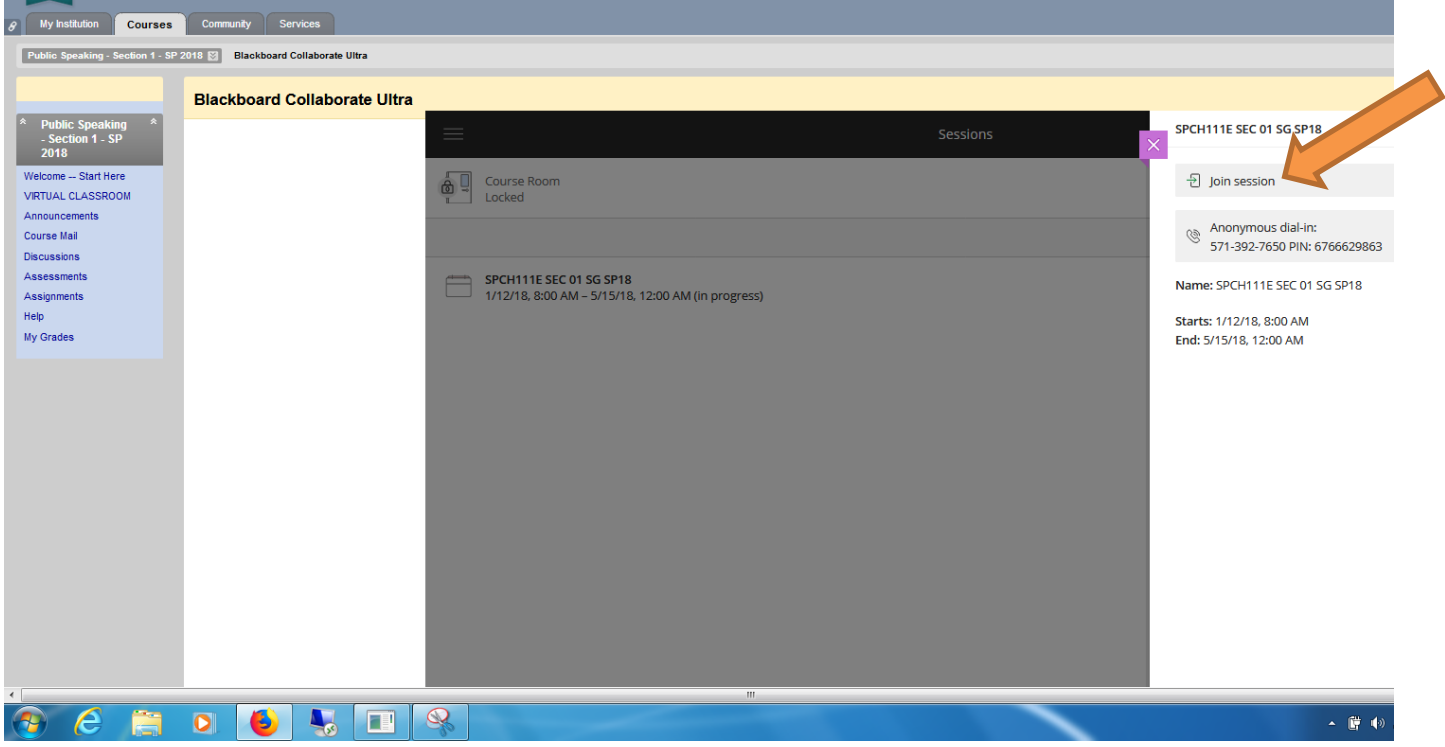

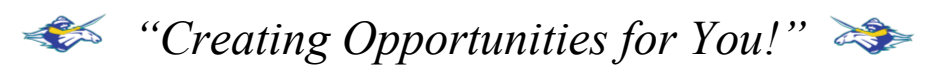

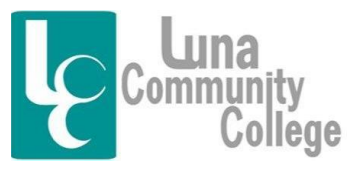

Distance Learning Office

Step 5

The next screen you come to will look like this. In this screenshot, the room is empty, except for me. However, in an actual class, you would soon see many other people coming into the session. Clicking on the pink bubble in the lower right-hand corner will open up the chat box for the room so you can talk to and be seen by other people in the course.

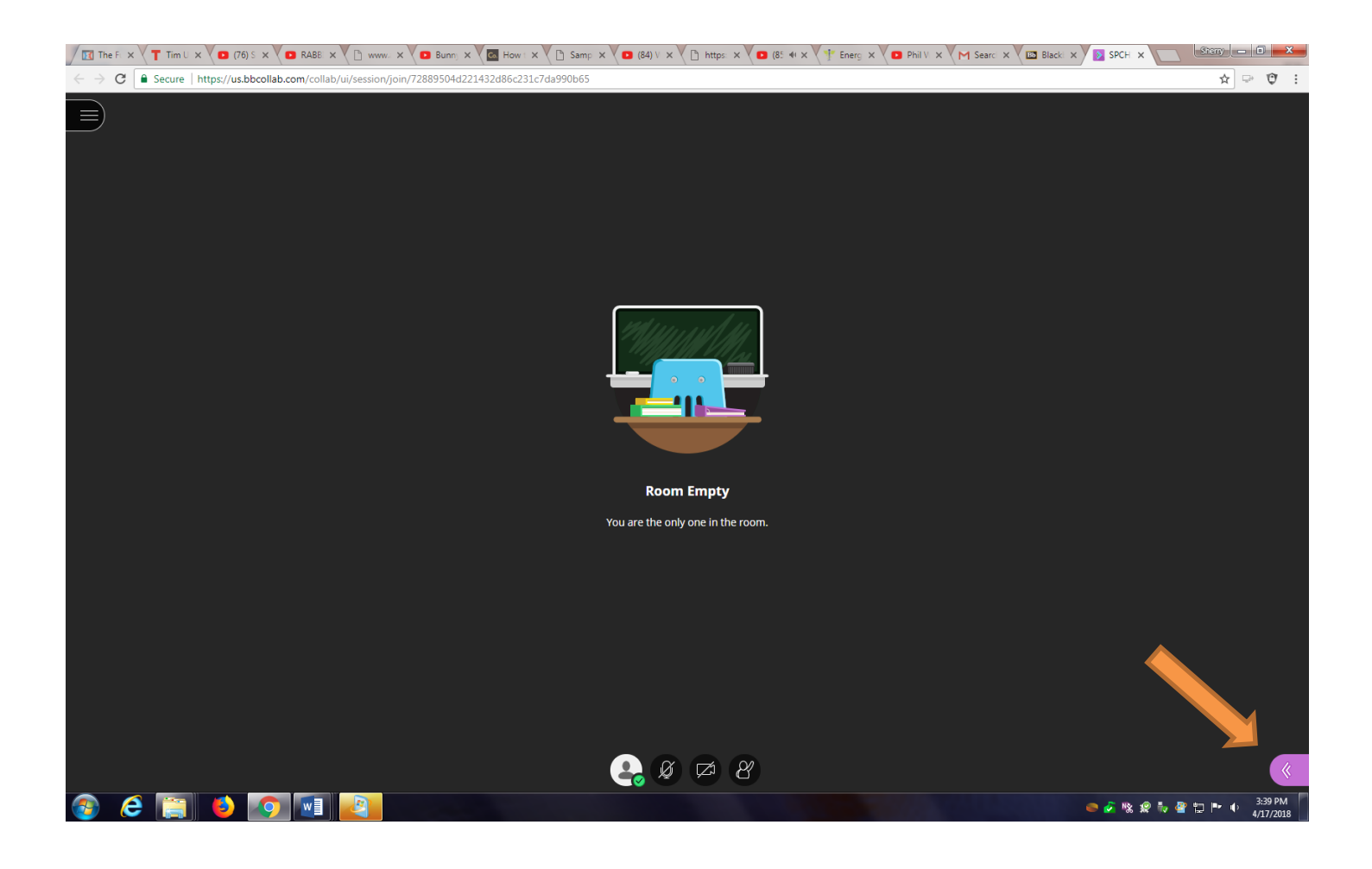

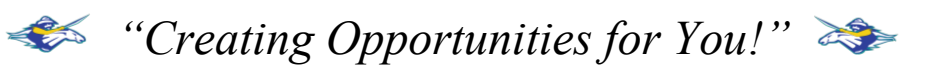

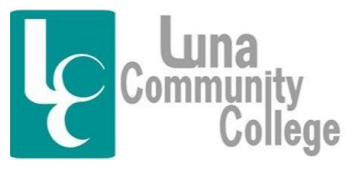

Distance Learning Office

Step 6

This screen shows what happens after you click on the pink bubble. In order to make a comment in the class, you will want to type something in the box that says, "Say something" and then hit "Enter" on your keyboard.

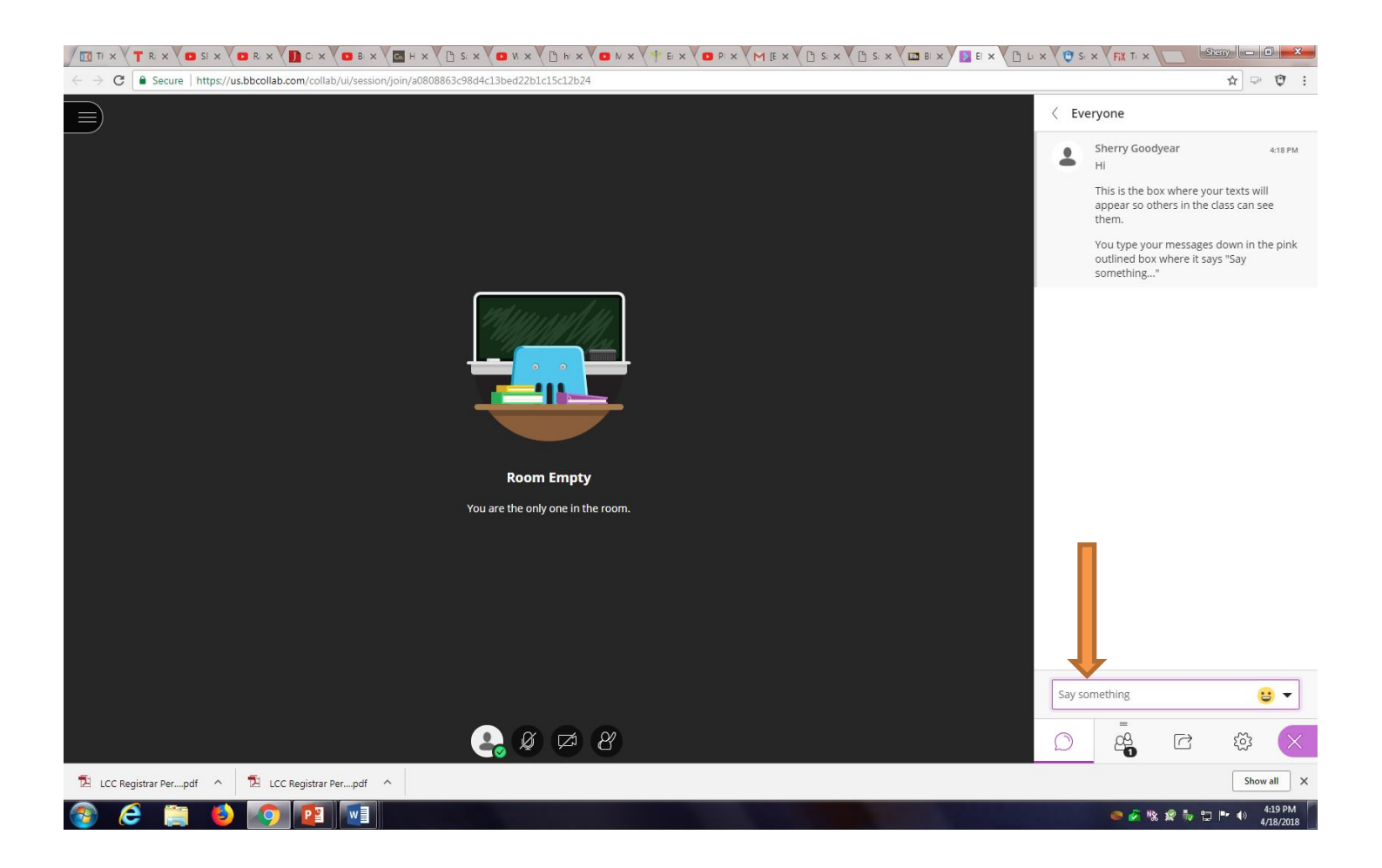

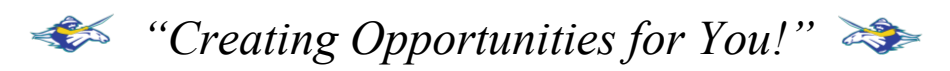